# How to Set Up Your YCCD Account

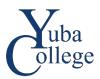

### Before you begin:

You will need your Yuba College student ID# to log in. If you don't have your ID#, you can find it at <u>https://apps.yccd.edu/Students/IDLookUp</u>.

# Setting Up Your Account:

1. Go to https://login.yccd.edu and enter your Campus ID and Password:

| YCCD Single Sign-On Portal<br>Login       |   |  |  |  |
|-------------------------------------------|---|--|--|--|
| Campus ID                                 |   |  |  |  |
| Campus ID (with letter)                   | ) |  |  |  |
| Password                                  |   |  |  |  |
| Enter your password                       |   |  |  |  |
| Login                                     | ) |  |  |  |
| Set Password   Forgot Password Need Help? |   |  |  |  |

#### Campus ID:

- First letter of your last name (capitalize)
- Your Yuba College student ID#.

#### Default Password:

- First letter of your first name (capitalize)
- First letter of your last name (lower-case)
- Last 4 numbers of your Social Security Number (SSN). If you did not enter an SSN on your application, use the last 4 digits of your student ID#.
- Birth month (two digits, ex: May is 05)

2. Select **5 Challenge Questions** and submit your answers.

| Challenge Questions                                                                                      | a Drein door e a Doscat e e esta | >               |
|----------------------------------------------------------------------------------------------------|----------------------------------|-----------------|
| Challenge Questions                                                                                      |                                  |                 |
| Required: Answer 5 of 15 questions<br>Number Answered: 5                                                 |                                  |                 |
| Enrolled On: 12/20/2017, 7:56:44 AM<br>Change my challenge answers<br>Clear my challenge answers         |                                  |                 |
| End-User Self Service                                                                                    |                                  |                 |
| Please answer at least 5 of the 15 questions below.<br>NOTE: Answers must be at least 4 characters long. |                                  |                 |
| Please choose a question                                                                                 | •                                |                 |
| Please choose a question                                                                                 | • C                              |                 |
| Please choose a question                                                                                 |                                  |                 |
| Please choose a question                                                                                 | •                                | $ \rightarrow $ |
| Please choose a question                                                                                 | •                                |                 |

#### 3. Set a New Password.

| Set Password<br>Please provide your new password, confirm it<br>then click the 'Continue' button                                                                                                    |  |  |  |  |
|----------------------------------------------------------------------------------------------------|--|--|--|--|
| Password Strength Rules         Your new password must always satisfy the following rules:         • At least 12 characters long         • Not contain the < char OR &#</td>         It must also satisfy any 3 of the rules:         • At least 1 lowercase character         • At least 1 uppercase character         • At least 1 numeric character         • At least 1 special character         • At least 1 special character</td></tr><tr><td>New Password Confirm Password Continue Cancel</td></tr></tbody></table> |  |  |  |  |

4. Your account is set up! You can now access Yuba College sites including Self-Service, Canvas, and your student email on the YCCD Portal.

| YCEA COMMENTY                  | Single Sign-On Portal     |                                              | ×                                             |
|--------------------------------|---------------------------|----------------------------------------------|-----------------------------------------------|
| Q Search/Filter your Apps      |                           | CALL STAN                                    | A A traction                                  |
| SSO Enabled<br>Non SSO Enabled | Adobe Adobe               | Canvas                                       | COVID Tracker<br>TRACKER                      |
|                                | District Support Services | Email/Office 365                             | WCC Library Resources<br>Library<br>Databases |
| Maler                          | WCC Self-Service          | YC Library Resources<br>Library<br>Databases | YC Self-Service<br>Self-Service               |

## Important Information:

- Accounts are created when applications are received and processed. It can take up to 24 hours for your application to be sent to Yuba College from CCCApply. You will receive email confirmation with your Yuba College student ID# when your application is received.
- Students who do not have an active application or have not been enrolled at Yuba College for three years or more may have their account removed. Submitting a new application should recreate your account.
- For technical and login issues, please contact the HelpDesk at (530) 741-6981 or Helpdesk@yccd.edu.